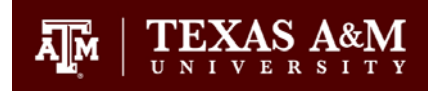

# FAMIS Budget Module Refresher

Notes applicable to all Budget Module Screens:

- **HOME** key moves you to the action line
- **TAB** key moves to the next field
- **ENTER** registers your entries
- You may use the **ARROW** keys to navigate the screen
- **F8** advances you to the next page
- All entries may be updated as long as the budget is open and you have "Update" access

### Entry Screens

#### **Screen 599 – Budget Entry**

- 1. Screen 599 will automatically default to the next fiscal year
- 2. Enter the SL Account + SA Account (usually "00000" unless you are specifically budgeting an SA Account)
- 3. Enter the budget version name
	- a. Recommend using your name or initials + "1" for Phase I and "2" for Phase II.
	- b. Alternatively, you may use your own methodology
- 4. Tab down to the category fields and enter your amounts with no decimals
- 5. Use **F7** & **F8** to navigate pages
- **6. Submit your budget using the F11 key**
- 7. Once you submit your budget, \*Sub Ver\* will appear on the top of Screen 599 to designate the budget version that is the official, submitted version in FAMIS
- 8. You may update your submitted version as many times as you need to or you may create different version names, however only one version becomes the official, submitted version

#### **Screens 560-563 – Transfer & Allocation Screens**

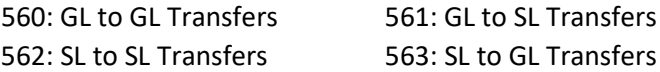

Notes applicable to all Allocation/Transfer Screens:

- Enter a **FUNCTION CODE**:
	- o A Add Record
	- o D Delete Record
	- $\circ$  P Move down a page (only available when your screen is full)
	- o U Update Record
- 1. Always start with the originating account (SL + SA) or (GL)
- 2. Screen 560 requires a campus code
- 3. Enter the recipient account SL + SA (usually "00000") or GL
- 4. Enter the amount with no decimals
- 5. **Mand** (Mandatory) defaults to blank (only change to **Y** if you are entering a debt service transfer)
- 6. Enter a meaningful description
- 7. Press **ENTER** to register your entries

## Inquiry Screens

#### **Screens 540 – Budget Version Inquiry**

Notes applicable to the Budget Version Inquiry Screen:

- You may inquire about both current year and historical budgets
- When modifying budgets during the budget process, 540 will always present the latest, submitted version
- 1. Type in the SL + SA Account you are looking for
	- a. if the account is not listed, there is no submitted version
	- b. The Version Name of the official submitted version
	- c. The Date & Time will be shown for the most recent time the submitted version was modified, including the FAMIS Userid and Name
- 2. Fiscal Year will default to the next fiscal year (you may change the fiscal year to see historic budgets)
- 3. Choose Approval Type (defaults to "C" for current, may change to "1" to see all submitted versions)
- 4. **TAB** down and enter "**X**" to select the account
- 5. The most recent submitted version will be presented
- 6. If more than one Approval Type is available for the account you have selected, choose:
	- a. Board Approved (Phase I)
	- b. Fed to FAMIS Acct
	- c. Done-Board Adjusted (Phase II)
	- d. Current Version
- 7. Once you have selected your version and approval type, you will be presented with your chosen budget on Screen 599

#### **Screens 541 – Transfer/Allocation Inquiry**

Notes applicable to the Transfer/Allocation Inquiry Screen:

- You may inquire about both current year and historical transfers/allocations
- You may see both sides of every transfer/allocation
- 1. Enter the Approval Type (defaults to "**C**" for Current)
- 2. Enter which side of the transaction you want to see (TO or FROM)
- 3. Enter the appropriate SL + SA or GL Account
- 4. Enter the Fiscal Year (defaults to the next Fiscal Year)
- 5. No updates can be made directly to the records shown on this screen, you must return to the original entry screens (560-563)